## **Pathology - Ordering for Outpatient**

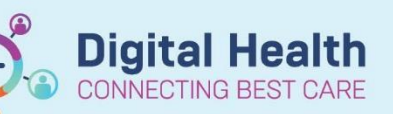

**Digital Health Quick Reference Guide** 

## **This Quick Reference Guide will explain how to:**

Order pathology request for Outpatients.

## **Ordering from an Inpatient Encounter**

1. Navigate to **orders 1.** Navigate to **and click +Add to request an investigation.** 

- 2. Search for the test(s) you wish to order
- 3. Complete the Current Clinical History field in the pop-up box and click OK
- 4. Complete the yellow mandatory fields, click 'Sign' and enter password to submit request.
- 5. Refresh screen.

- 6. Right click on the order you have just placed. Select "Print"  $\frac{M_{\text{oddify}}}{C_{\text{copy}}}$  then "Reprint Requisition".
- 7. Collect the request form from the printer. Sign/Date 'requesting Medical Officer'.
- 8. Give the signed form to your patient to take to Pathology

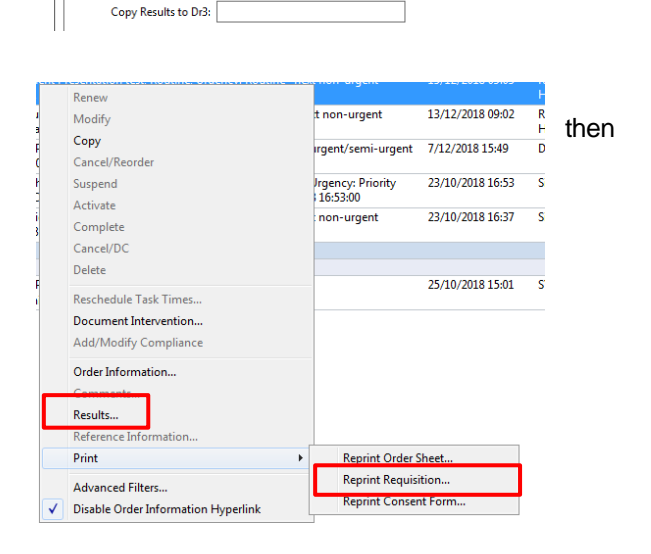

Current Clinical History (Mandatory)

 $\bar{\mathbf{v}}$ 

OK Cancel

**Ex Details for Thyroid Function Tests (TFT)** Diagnoses

\*Collected: 0 Yes ( No

\*Collection Priority: Routine

\*Clinician Callback number: <mark>[12345</mark>] Gestation(wks): Copy Results to Dr1:

 $\blacksquare$   $\blacksquare$   $\blacksquare$   $\blacksquare$   $\triangleright$ 

Once the patient has been discharged from the encounter, all orders placed will be wiped. This is why **all outpatient requisition forms must be printed and signed.**

**If the patient has pathology done at a Dorevitch lab, and radiology done at Western Health - the**  results will be available to review in 'Results Review' under the relevant tab. (Note – if you cannot find **a result, check 'Other Results' tab.)**

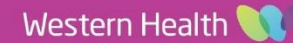